# **GESTIONE SEMINARI SCUOLA DELLE SCIENZE ECONOMICHE, AZIENDALI, GIURIDICHE E SOCIOLOGICHE**

**1. A quali studenti è rivolta la nuova gestione informatizzata dei SEMINARI e altre Attività di lettera F?** 

Sono coinvolti nel nuovo processo gestionale SOLO gli studenti immatricolati a partire dall'A.A.2018/2019.

Gli studenti iscritti agli anni successivi al primo continueranno con la precedente gestione, ovvero sono chiamati a:

firmare il foglio di presenza il giorno del seminario;

nel piano di studi.

- presentarsi il giorno della verbalizzazione (fissato dal docente responsabile del seminario e pubblicizzato nei siti dei Corsi di Studio) ricordandosi di portare il modulo per la verbalizzazione dei seminari.
- **2. Cosa deve fare lo studente alla prima compilazione del Piano di Studi?**  Alla prima compilazione del piano di studi, la scelta delle attività formative di lettera F e dei seminari dovrà avvenire selezionando le voci generiche "SEMINARIO" da 0.5 CFU fino a totalizzare il numero di CFU di lettera F previsti

Lo studente seleziona il pulsante "Aggiungi attività" nella regola di scelta relativa ai seminari, come nell'immagine seguente:

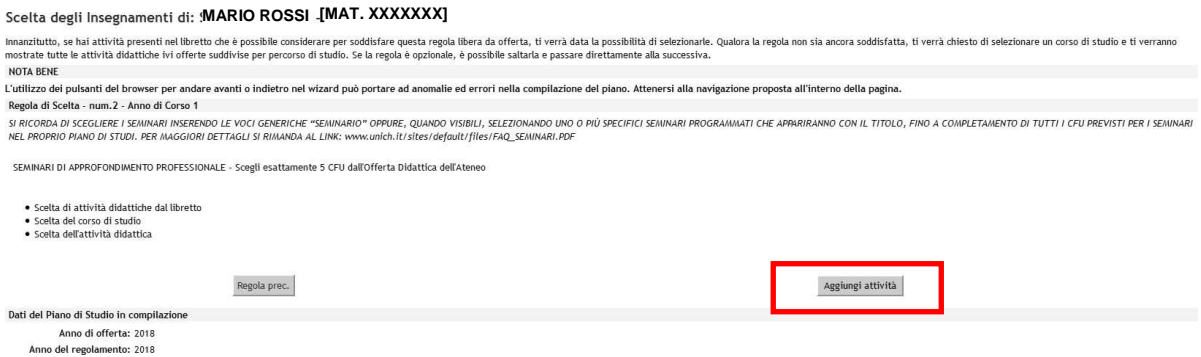

Lo studente seleziona, se presente, il seminario di suo interesse (che appare con il nome specifico) e poi completa i CFU previsti nel proprio piano di studi aggiungendo le voci generiche "SEMINARIO" premendo il pulsante verde "+". Se non è presente il seminario di interesse, si inseriscano solo le voci generiche "SEMINARIO" fino a completamento dei CFU.

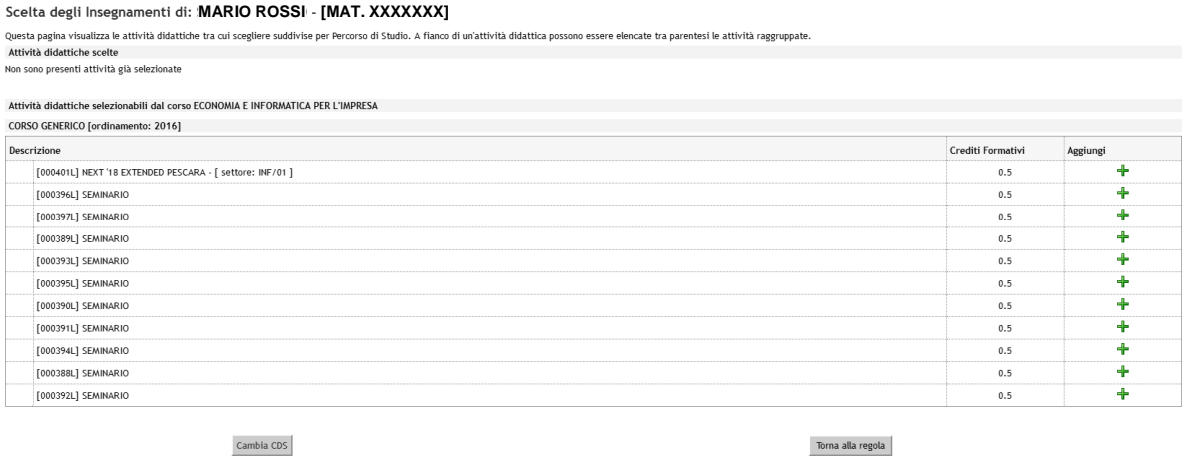

<u> HOME - Piano Carriera</u> - Scelta Attività Didattici

## **3. Quando e come potrò sostituire il seminario generico con quello di interesse?**

Man mano che i i SEMINARI verranno definiti compariranno nell'elenco dei SEMINARI da scegliere in aggiunta a quelli generici.

Nel momento in cui individuano uno o più seminari di interesse per i quali è previsto il riconoscimento di CFU di "lettera f", gli studenti immatricolati nell'anno accademico 2018/2019 e seguenti devono:

- entrare nel proprio piano di studi online, nella sezione relativa ai seminari e alle altre attività di "lettera f" individuare il seminario che si intende frequentare e inserirlo nel piano di studi al posto dell'attività generica (o di più attività generiche qualora il seminario scelto sia accreditato per un multiplo di 0,5 CFU) e riempire i CFU rimanenti selezionando le voci generiche fino a totalizzare il numero di CFU di "lettera f" previsti nel piano di studi.

### **4. Come faccio ad iscrivermi e a verbalizzare un seminario?**

Dal momento in cui il SEMINARIO è stato inserito nel proprio Piano di Studi è visibile e prenotabile nella propria area riservata come un normale esame. Di seguito i passaggi principali:

- prenotarsi sul sito udaonline.unich.it (come per un normale esame);
- firmare il foglio di presenza il giorno del seminario;
- la verbalizzazione è interamente online ed i crediti saranno visibili sul libretto online dopo qualche giorno.

### **5. Non riesco a prenotarmi per il seminario.**

La prenotazione è possibile solo per gli studenti immatricolati a partire dall'anno accademico 2018/2019 e seguenti. Se ricadi in questo caso e non è terminato il periodo delle iscrizioni al seminario, contatta la segreteria didattica del tuo corso di Laurea.

Se il periodo delle iscrizioni è terminato, contatta il docente responsabile del seminario.

### **6. Non riesco a trovare sul sito udaonline.unich.it il seminario per la prenotazione.**

Il seminario può apparire nella Bacheca appelli di un qualsiasi Corso di Studio. Per facilitare la ricerca, inserisci solo il Dipartimento e la data del seminario. Se il seminario non appare, contatta la segreteria didattica del tuo corso di Laurea.